# BIO One-on-One Partnering™ System Tutorial

Help & Support biopartnering@bio.org

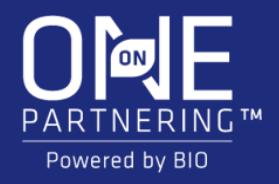

## Logging In

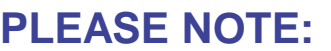

Acce that company/professional email add

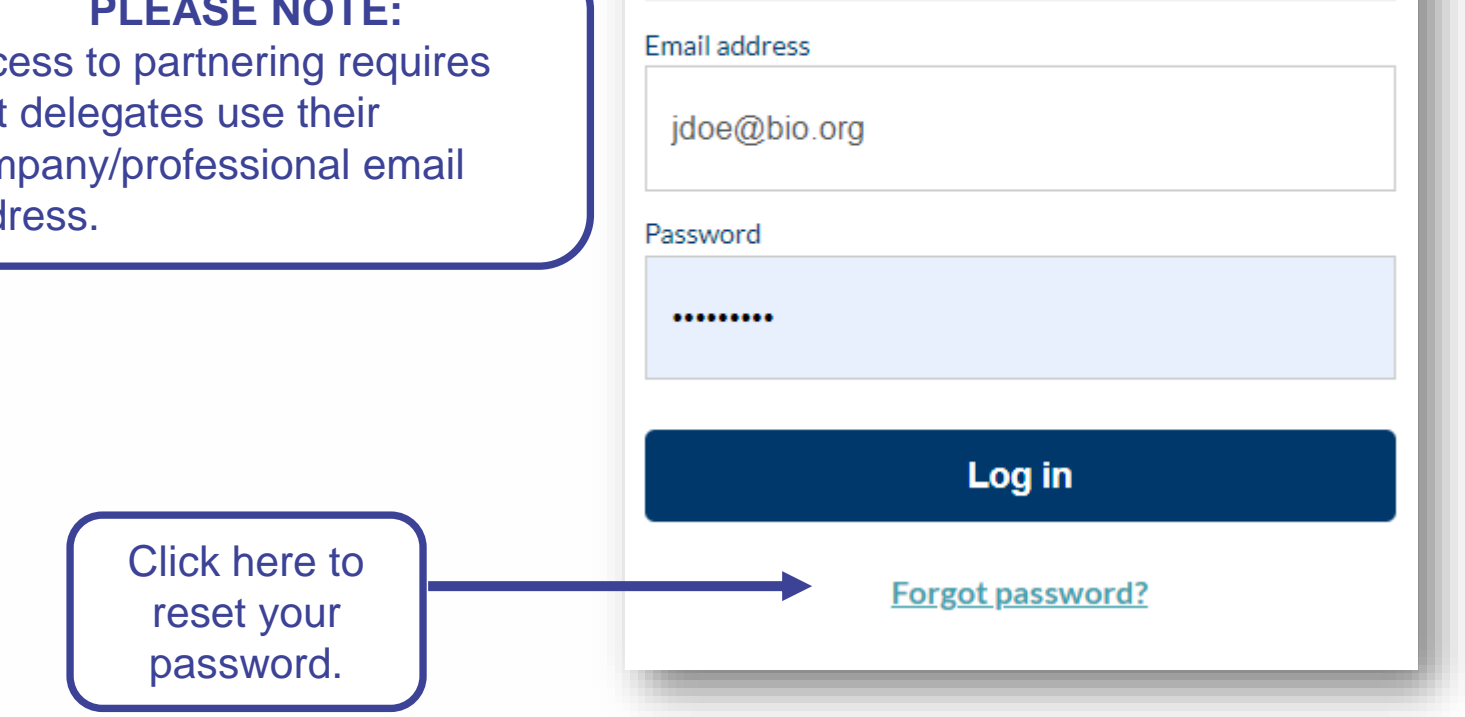

### **Your partnering login email is not the same as your registration confirmation/receipt.**

You will receive an email confirmation with login instructions within 1-2 business days after registering for the event. If you registered prior to the opening of the partnering system, you will receive this email confirmation once the system is open.

If you have already used the partnering system at a previous event, you may use the same password. The email will also contain a link to reset your password in case you have forgotten it.

If this is your first time using BIO One-on-One Partnering, you will need to set your password using the link provided in the email.

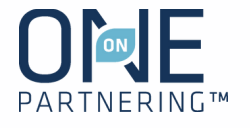

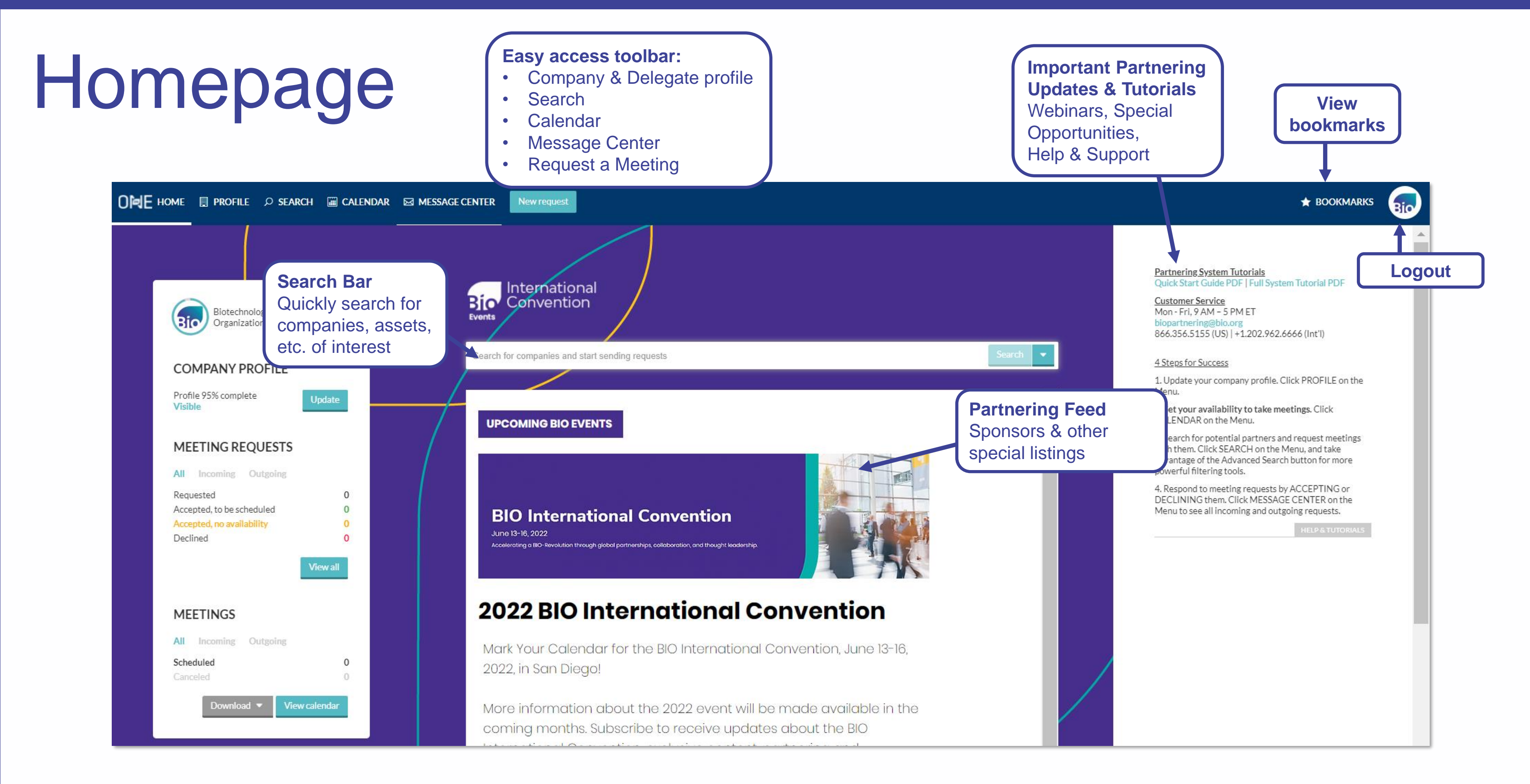

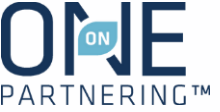

Complete applicable fields, especially **Description, Areas of Interest, Financials, Contact Information**

#### Company Profile Upload your **company's logo JBLISHE** Bio Craft a **Brief Description**, which will **Biotechnology Innovation Organization** be directly visible in search results Your profile is PUBLISHED Unpublish Description  $\blacktriangleright$  Assets Manage assets Public, NPO, govt., economic dev... Company type Services Manage services Keywords **BIO One-on-One Partnering** BIO, biotechnology, biotech, partnering, advocacy, business forum, purchasing program, BIO formation Technology business solutions. membership **BIO Business Solutions Brief description** BIO is the primary advocacy organization for the biotechnology industry. Membership<br>
Other Description The Biotechnology Innovation Organization (BIO) represents biotechnology companies, academic institutions, state biotechnology centers and related organizations across the United States and in more than 30 other nations. BIO members are striving to help fuel, feed and cure the world by being Market Products Manage market products involved in the research and development of innovative healthcare, agricultural, industrial and environmental biotechnology products. BIO also produces the BIO International Convention, the world's largest gathering of the biotechnology industry, along with industry-leading investor and Access **delegate profiles,**  partnering meetings held around the world. We also offer BIO Business Solutions, the largest cost savings purchasing program for the biotech industry. Members may participate for no charge to save **attendance type,**  on items they need to run a successful biotechnology enterprise - from lab products, business insurance, office supplies, shipping needs, and more. **notifications settingsNews** Company objectives Advance biotechnology by facilitating dealmaking, investment, and procurement on a massive scale.

### Add **Assets, Services, Market Products** as appropriate

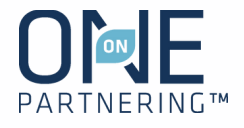

No required fields, but **all information is searchable. Add as much information as possible to increase your company's visibility**

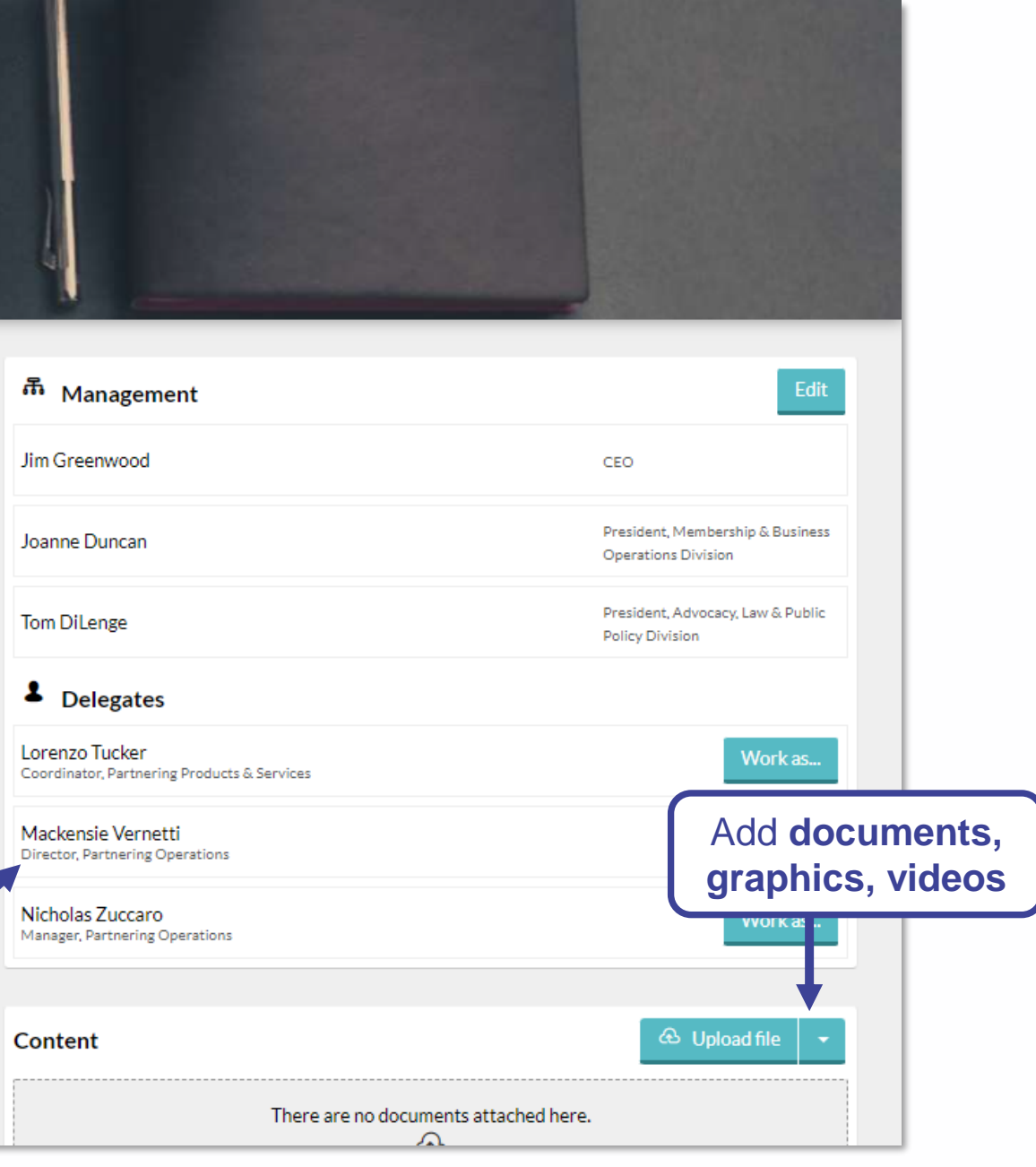

Complete applicable fields, especially **Job Title, Professional Background, Area of Expertise**

#### **Delegate Contact Information**

entered here is only visible to companies with whom you share it in the Message Center

### Delegate Profile & Notification Preferences

#### Tailor your **Notification Preferences**

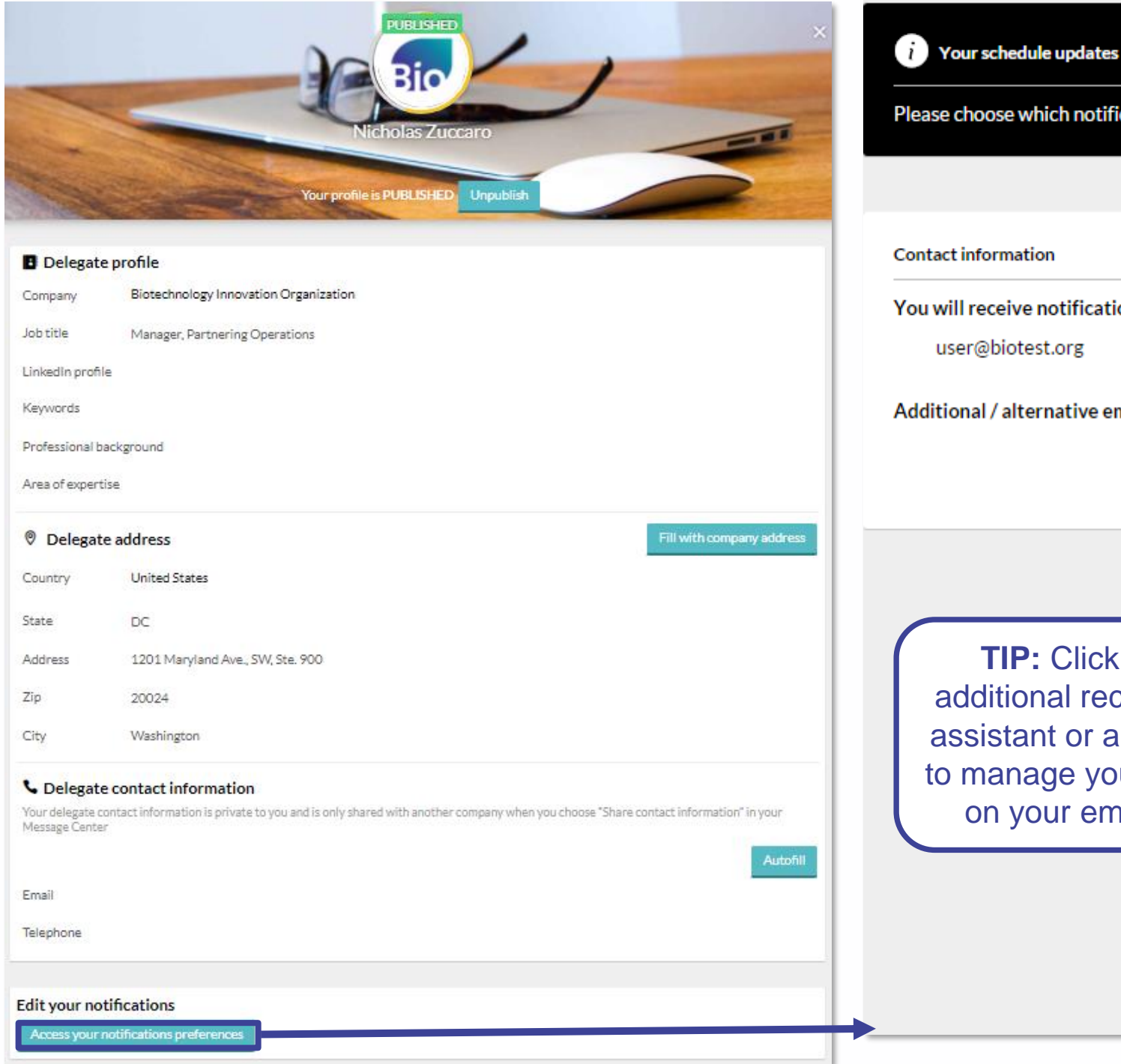

Please choose which notifications you would like to receive by email

You will receive notifications at this email address

Additional / alternative email:

**TIP:** Click here to CC an additional recipient, such as an assistant or a colleague helping to manage your meeting activity, on your email notifications.

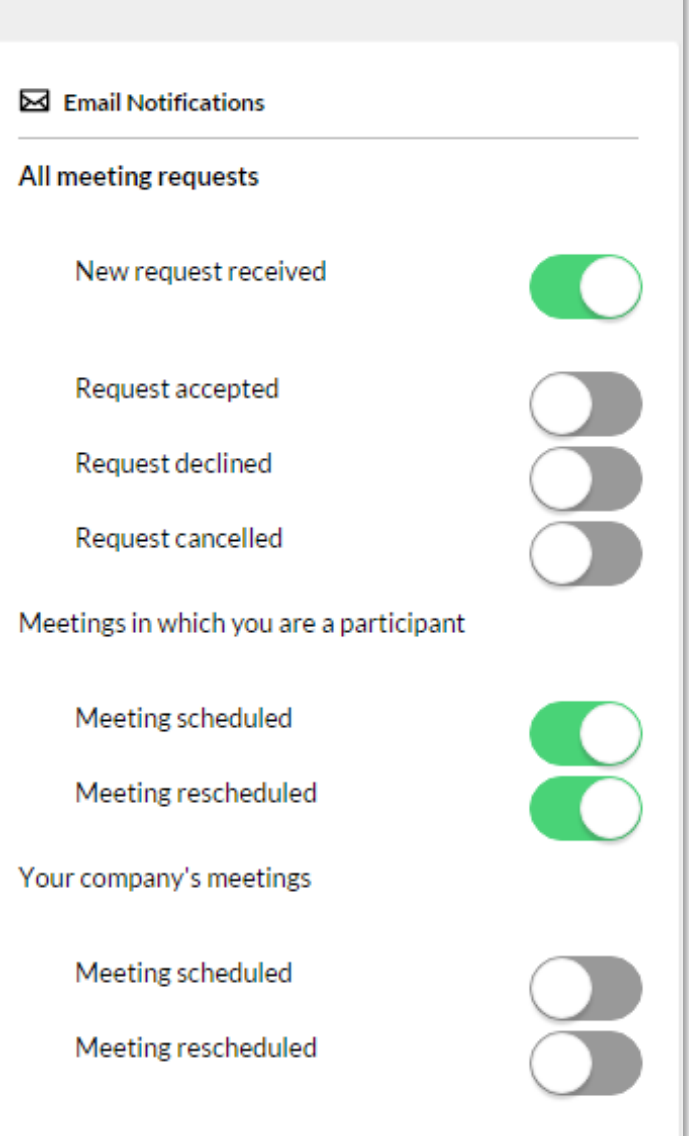

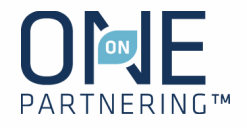

#### **Upload your headshot**

### Add **program, presentations, networking**

View your **scheduled partnering meetings** and their locations

#### **Update your availability**

- 
- 1. Select the appropriate delegate from the top left drop-menu 2. Select the correct day of the week
- 3. Click Change availability
- 4. Mark the timeslots available (or unavailable) by clicking
- Change, or update the entire day
- 5. Click Save and return to calendar

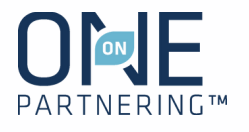

Add **personal events/notes** to keep track of engagements outside of programming & partnering

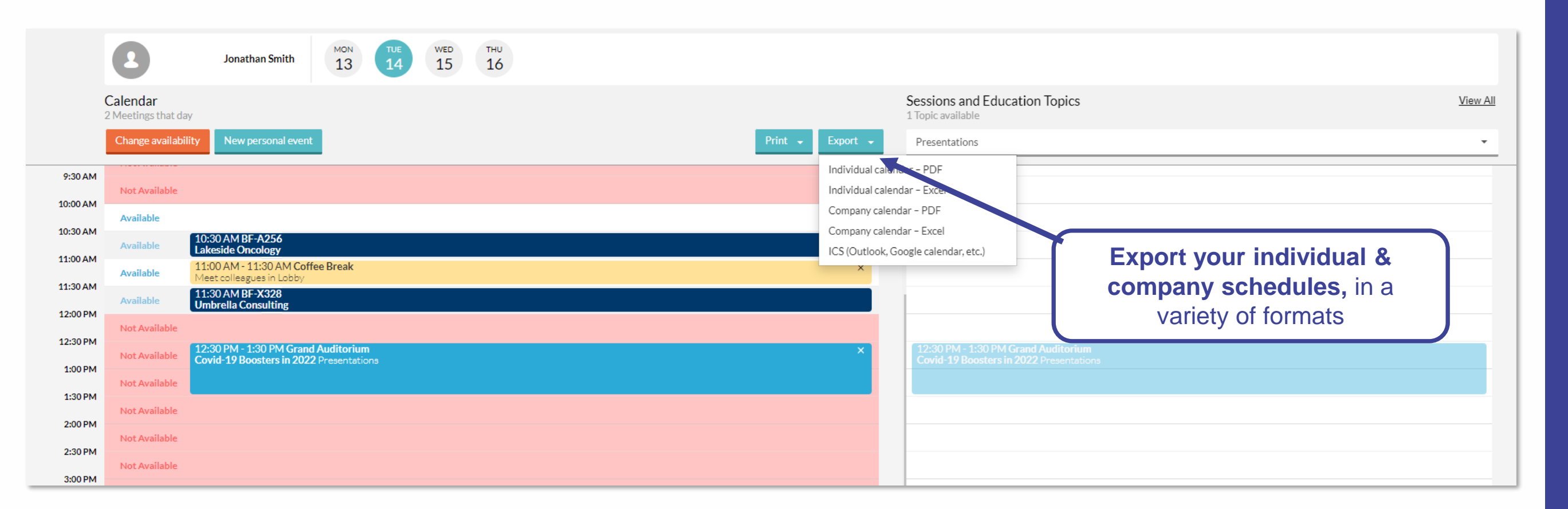

### **Calendar**

View your calendar in the conference time zone

**NOTE:** Your Calendar is marked

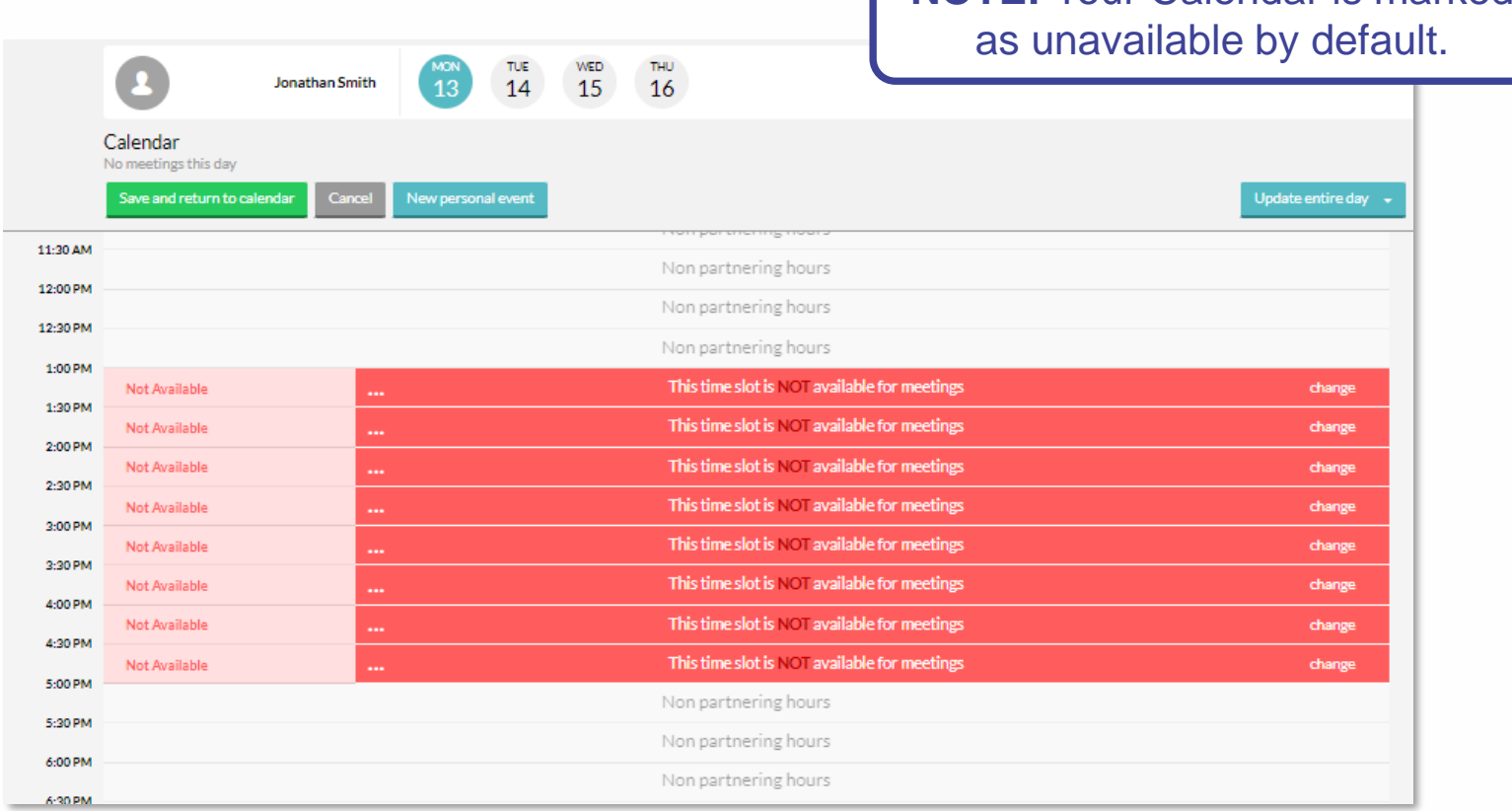

**Use the Advanced Search** to apply specific criteria, like **Company Type, Therapeutic Area, Registration Date, Location, etc.**

### Search & Advanced Search

**Save your search** to easily apply the same criteria and monitor results

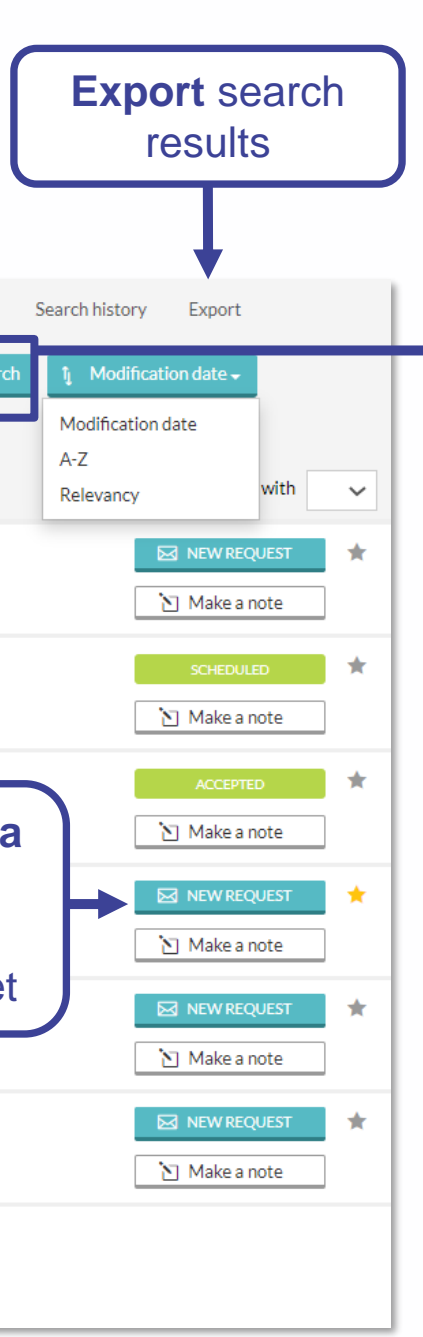

Use headers at the top to view **Company, Delegate, Asset, Market Products, Services**  listings

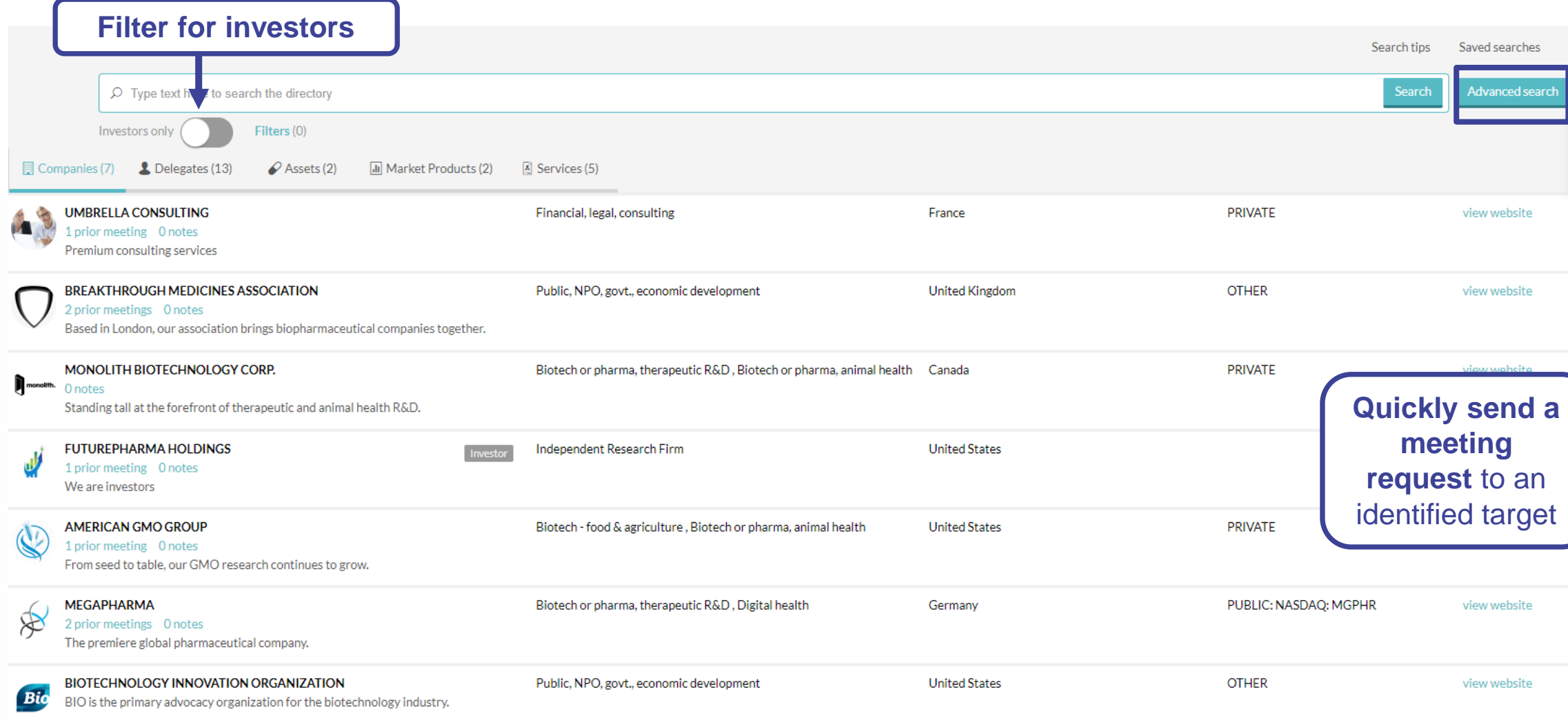

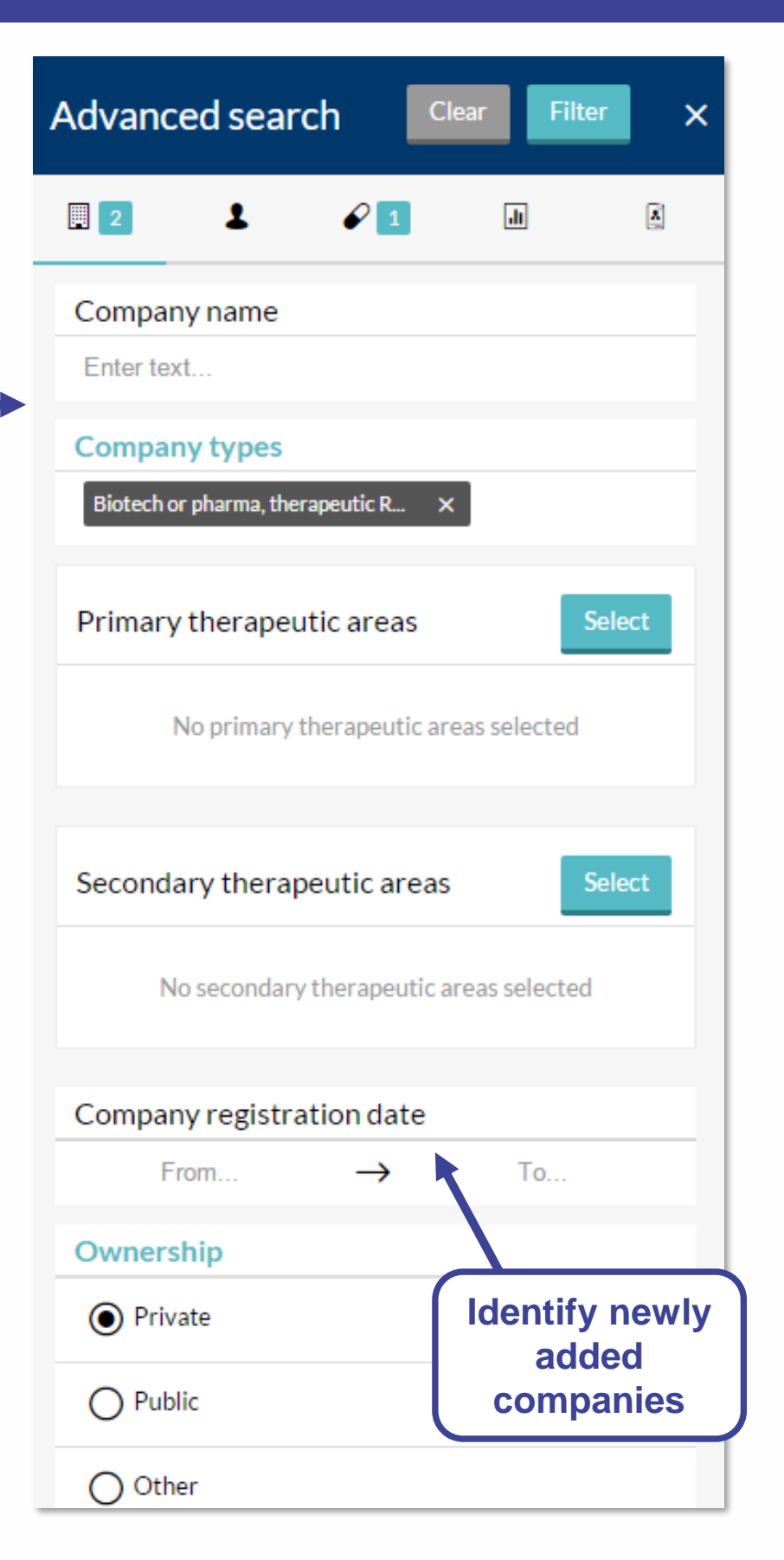

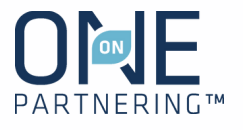

#### **Filter by:**

- Personal tag
- Unread messages
- Incoming & Outgoing
- Meeting Status

**Export** meeting request data in Excel

Use the **Advanced filters** to refine and combine multiple filters

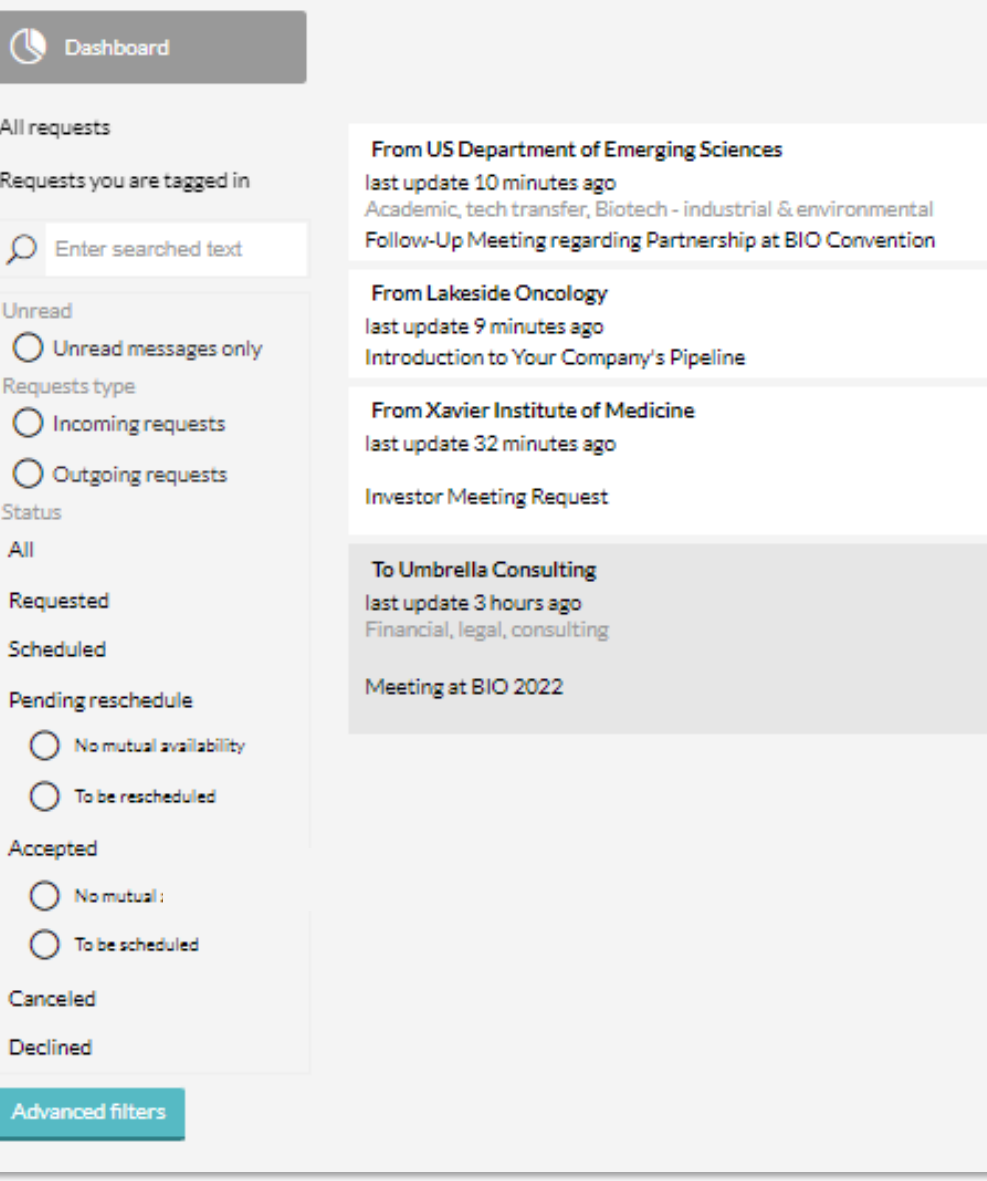

**View & manage your company's meeting requests.** All delegates from the same company can view all the same requests

### Message Center

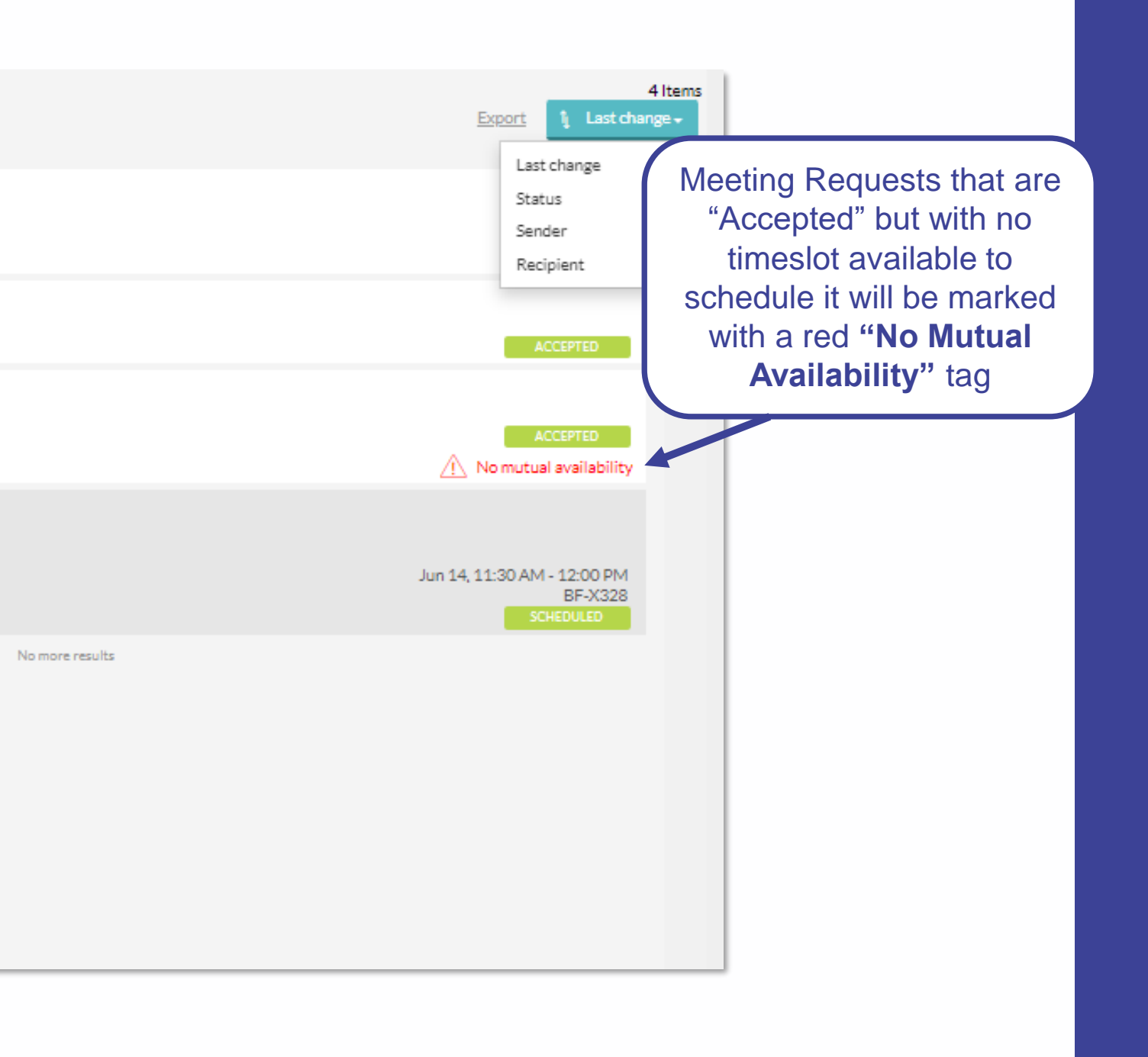

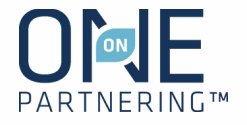

### Sending Meeting Requests

**NOTE: Meeting requests are sent company-to-company rather than between individuals.** The receiving company will determine which of their participants to add to the meeting

- 1. Click **New Request** at the top of any page, or the New Request button to the right of a search result
- 2. Begin typing in the name of the company you'd like to meet in the **To** field
- 3. Add a **Title** and **Message**
- 4. Add a **linked resource** from your profile if applicable and/or update meeting participants from your company if needed
- 5. Click **Send Request**

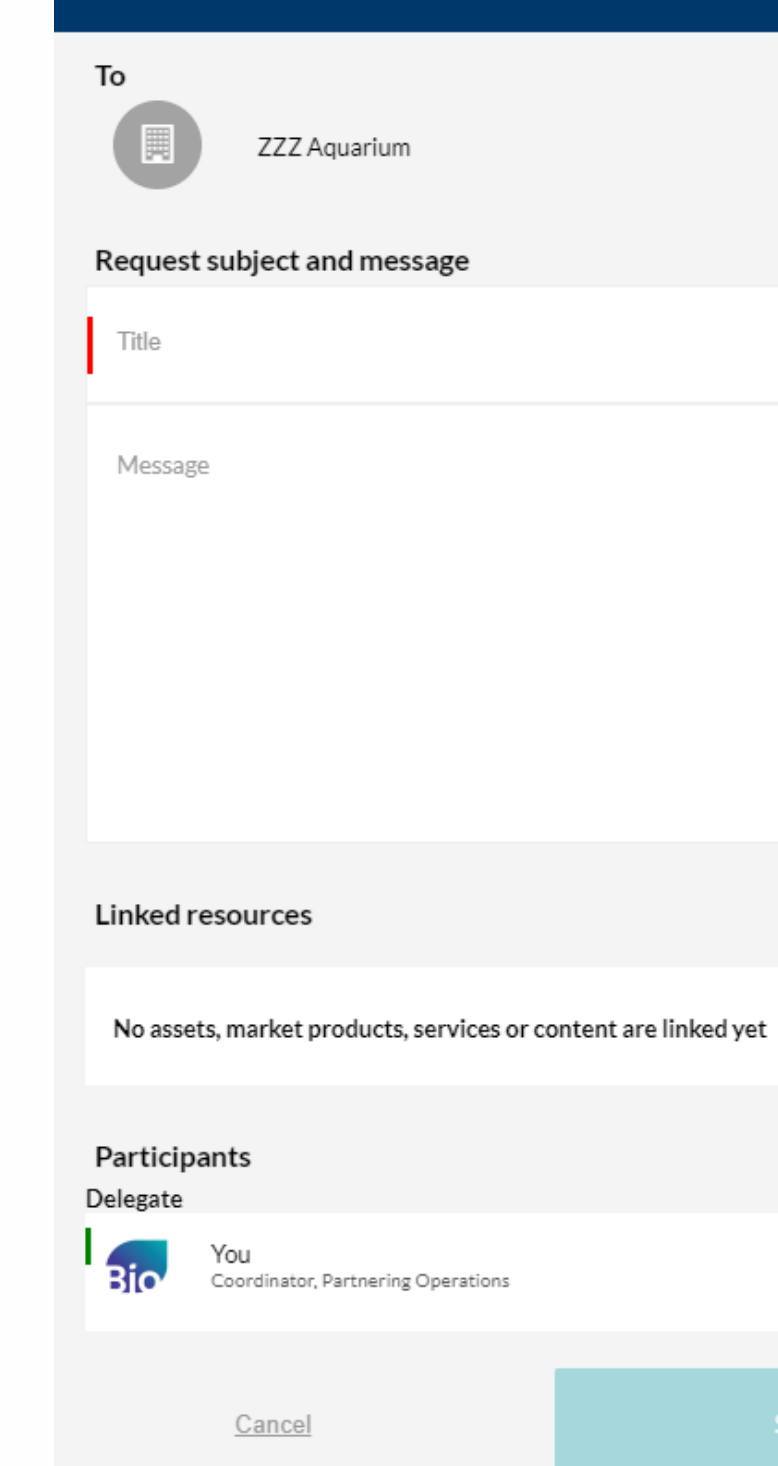

New meeting request

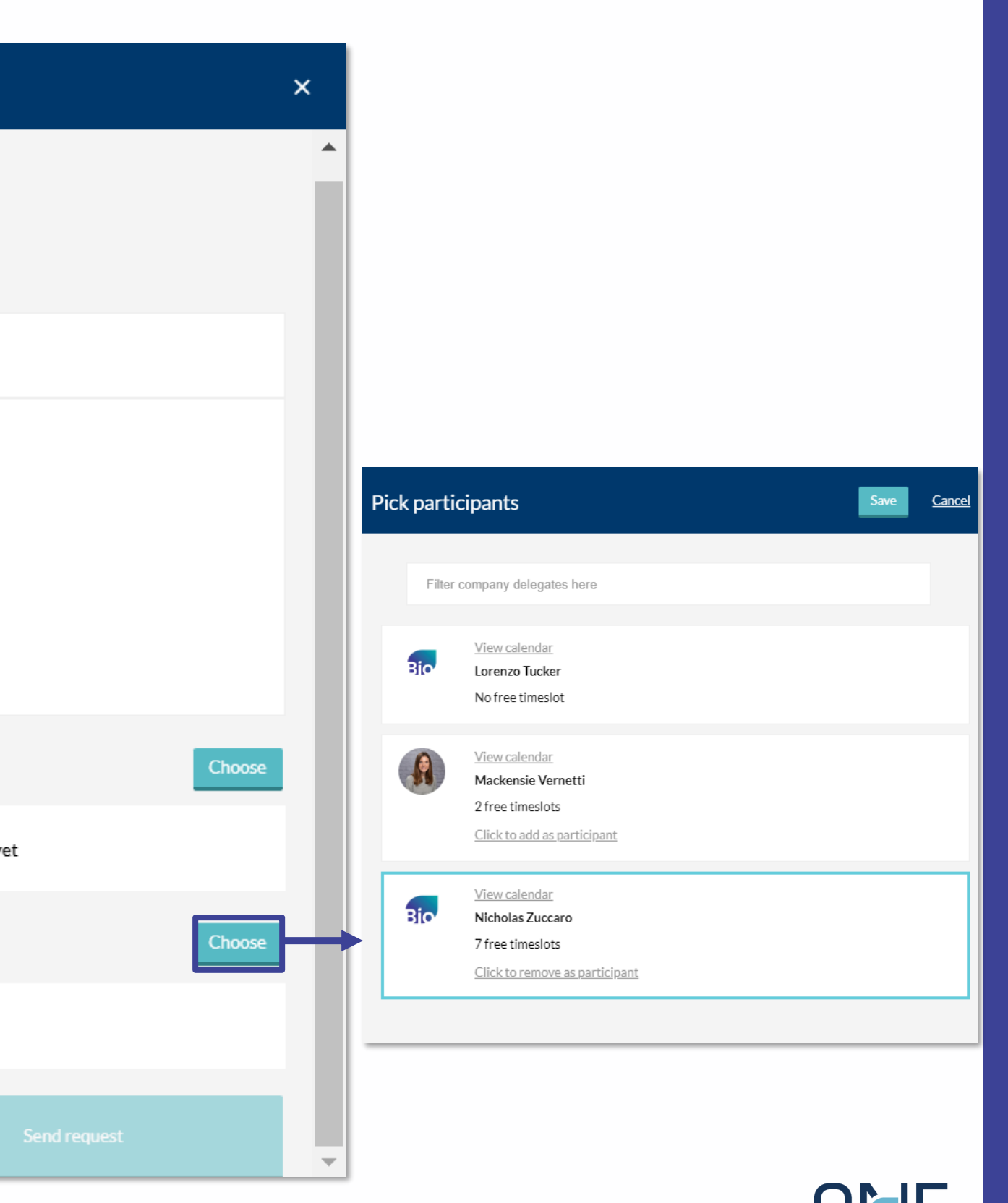

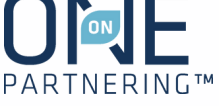

#### **"Reply Only"**

Click "Reply Only" to continue a con an existing meeting request. This all question, or respond to the thread w

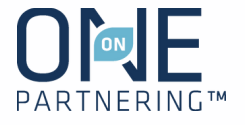

- 1. Click **Accept Request**
- 2. Include a message (optional)
- 3. Click **Accept Request**

### **Accept a Meeting Request**

- 1. Click **Decline Request**
- 2. Include a message (optional)
- 3. Click **Decline Request**

### **Decline a Meeting Request**

## Responding to Meeting Requests

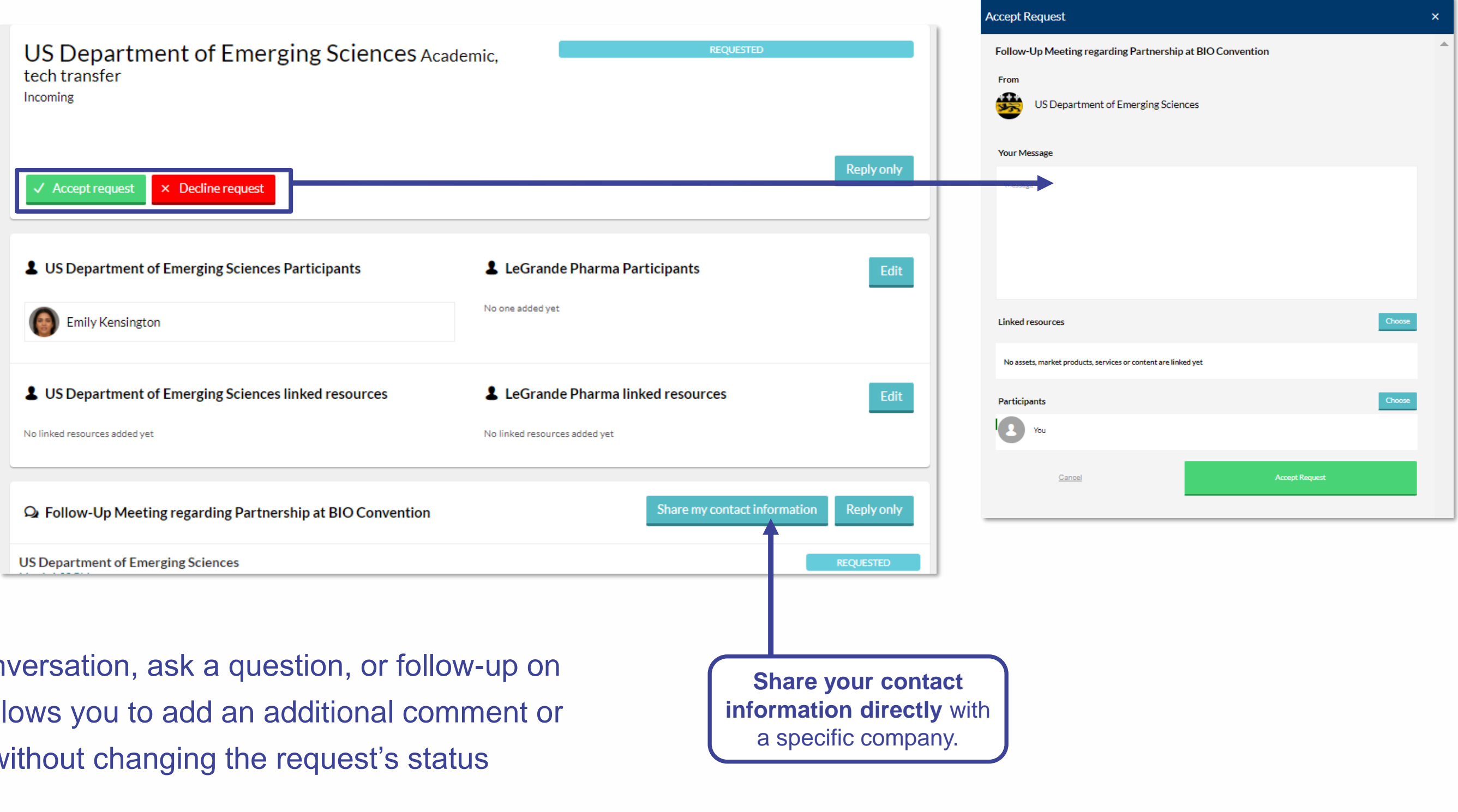

## Updating Meetings

Request a meeting be rescheduled in the Message Center by clicking on "Request Reschedule"

Link topical content from your Company **Profile** 

Edit the meeting participants from your company

Click **Share my contact information** to provide your personal contact details with this specific company

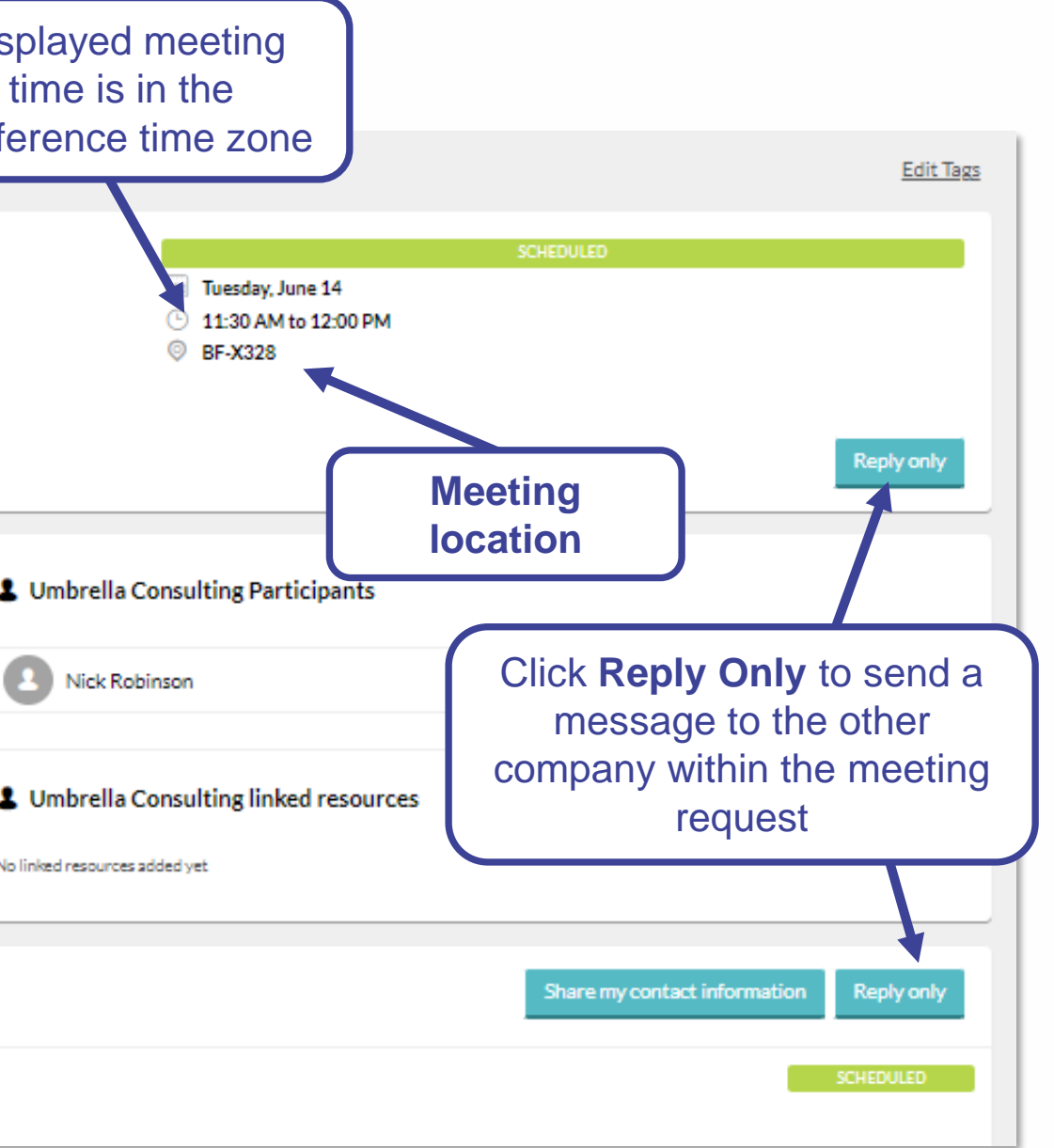

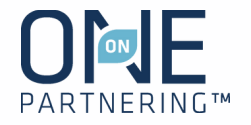

The system will be open for 1 year after the conference for your **follow up and data review/collection**

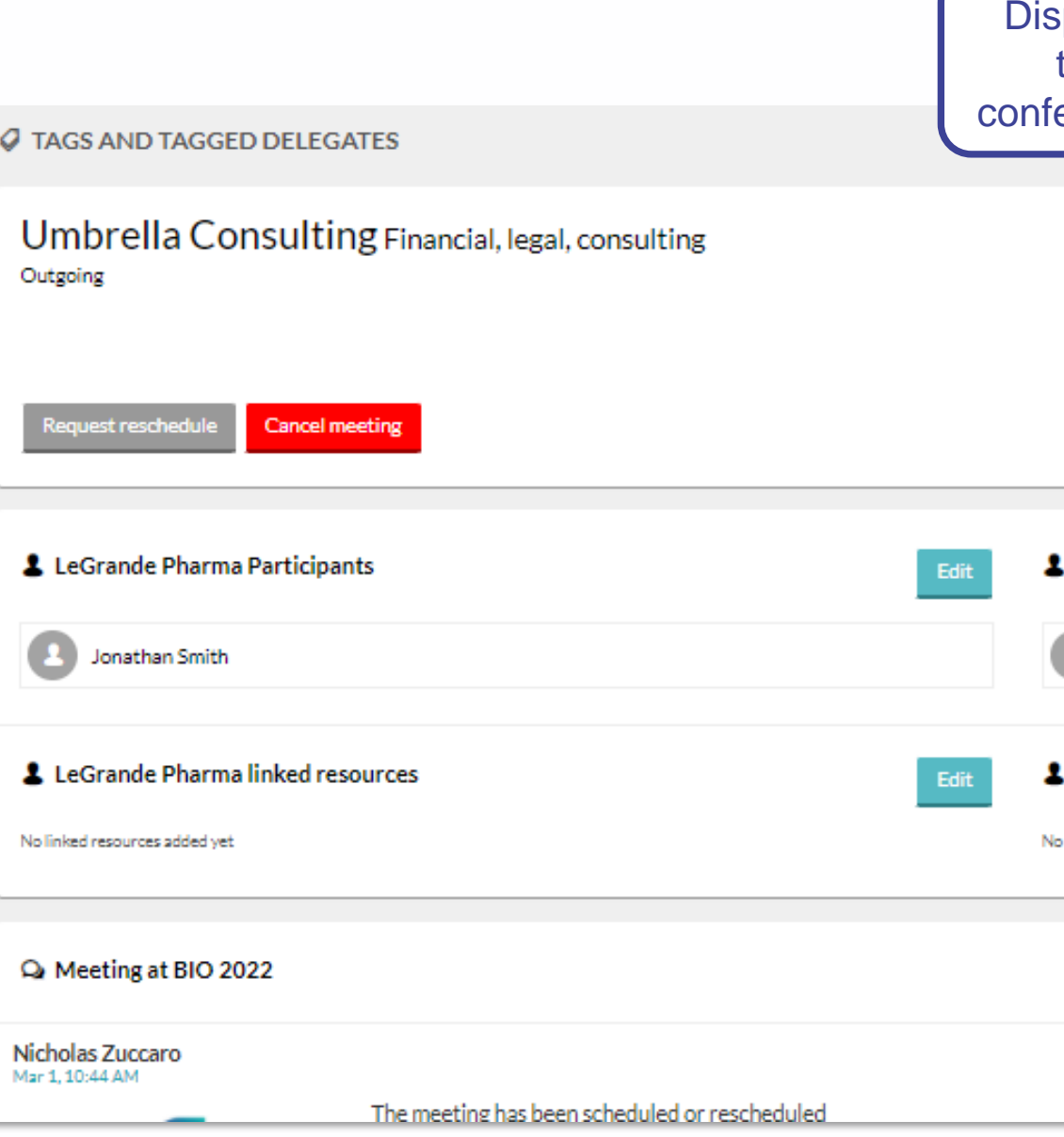

### Attend Your Meetings

When on site at the conference, there are a few different ways to locate your meeting information and **get your partnering schedule**:

- 1. Find the meeting invitation in your personal calendar (Outlook, Google, etc.)
- 2. Download the BIO One-On-One Partnering mobile app, on the Apple App Store or Google Play Store, to see your most up-todate partnering calendar
- 3. Use the terminal computers near the partnering customer service desk to get a schedule printout
- 4. You can always reference your calendar by logging into the partnering system on your computer

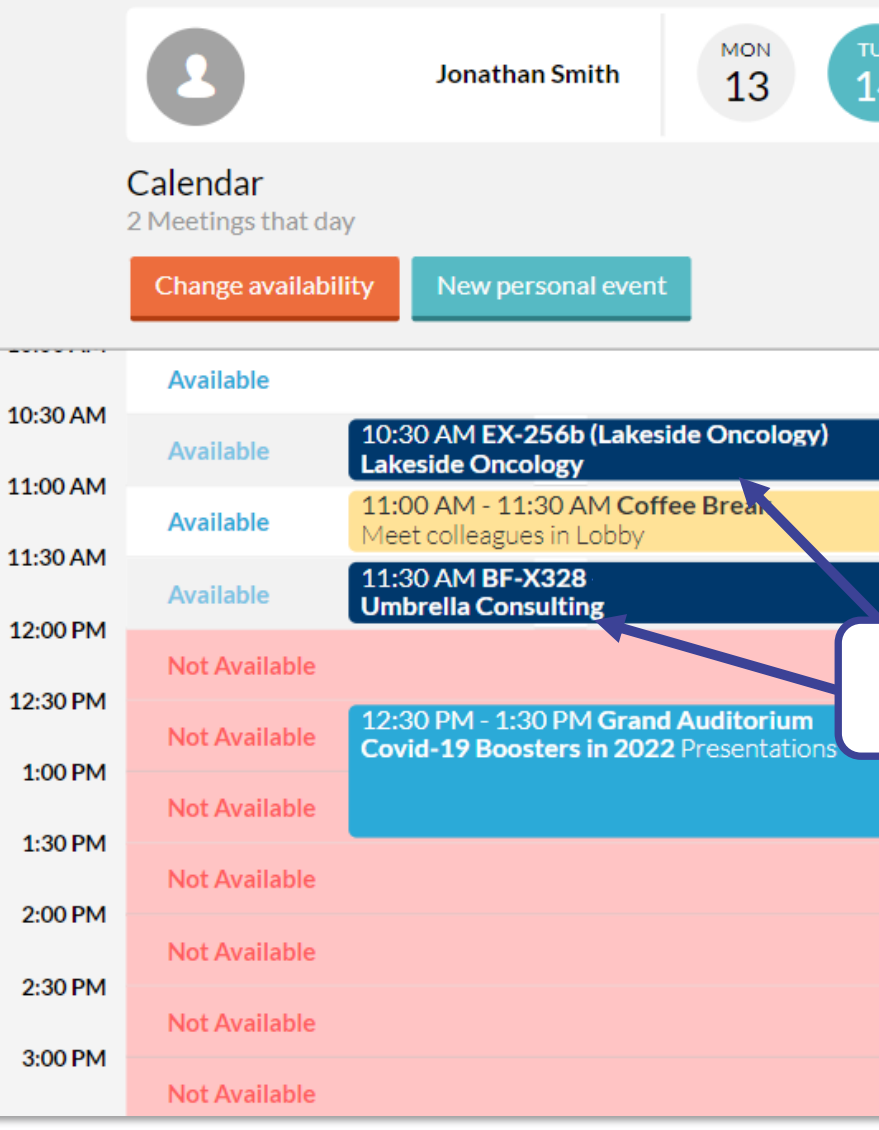

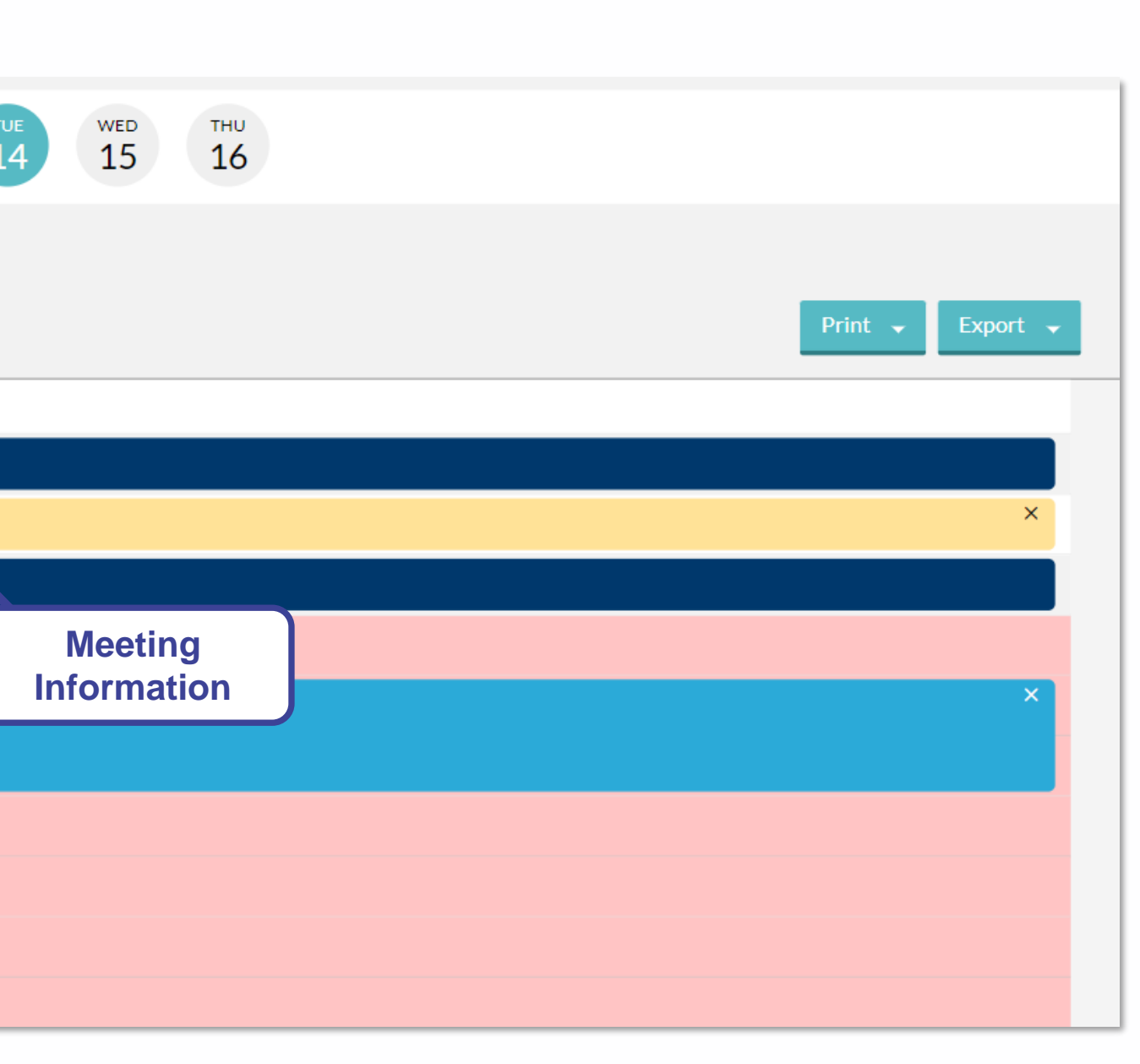

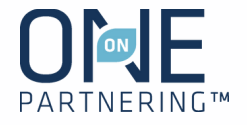

### Contact Information

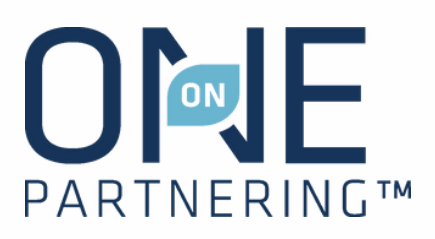

**Email:** [BIOpartnering@bio.org](mailto:BIOpartnering@bio.org) **Phone:** +866.356.5155 (U.S.) +1.202.962.6666 (International)

*Customer Service: Monday–Friday, 9 AM-5 PM ET*

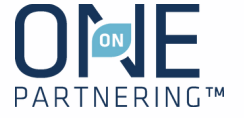